## **คูมือการใชงานระบบแจงซอมออนไลน**

- $m$ <sup>2</sup> **Information** ้∕∕ั‱ระบบแจ้งซ่อมออนไลน์ 2. คลิกที่เมนู "เข้าสู่ระบบ" เพื่อเข้าระบบแจ้งซ่อมออนไลน์ คลิก เพื่อเขาสูระบบ เข้าสู่ระบบ หน้าหลัก ตรวจสอบสถานะ $\sim$
- 1. เมื่อเข้าระบบแจ้งซ่อมออนไลน์ http://202.28.50.61/iservice จะพบกับหน้าจอดังภาพ

 $\bullet$ 

3. จะพบหน้าต่างดังภาพ กรอก User ID และ Password เดียวกันกับที่ใช้ Log in เข้าใช้งาน Internet มหาวิทยาลัยอุบลราชธานี จากนั้นกดปุม SIGN IN

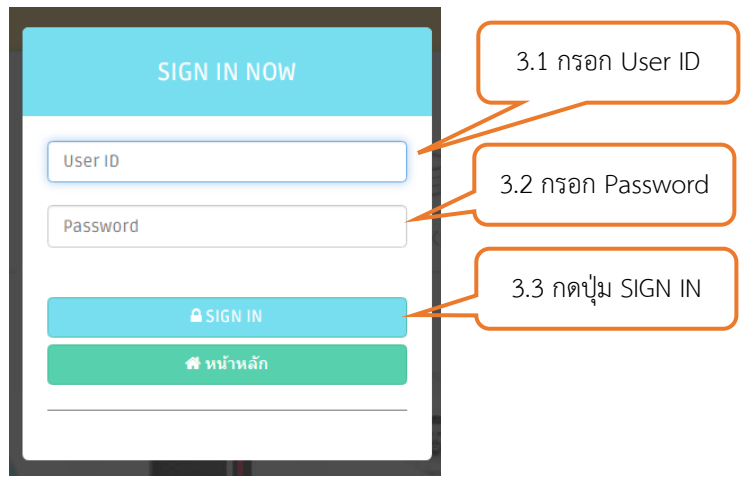

- 4. เมื่อเข้าระบบแล้วจะพบหน้าจอดังภาพ เมนูที่ผู้แจ้งซ่อมสามารถเข้าใช้งานได้มี 3 เมนูทางด้านซ้าย ของหน้าจอ ดังนี้
	- 4.1 เมนู Dashboard เมื่อคลิกเมนูนี้จะแสดงรายการแจงซอมแซมของตนเองเทานั้น โดยจะขึ้น สถานะใหทราบวารายการแจงซอมแตละรายการอยูขั้นตอนใด
	- 4.2 เมนูแบบฟอร์มแจ้งซ่อม เมื่อคลิกเมนูนี้จะมีหน้าต่างสำหรับกรอกแจ้งซ่อม
	- 4.3 เมนูออกจากระบบ เมื่อคลิกเมนูนี้จะออกจากระบบแจงซอมออนไลน

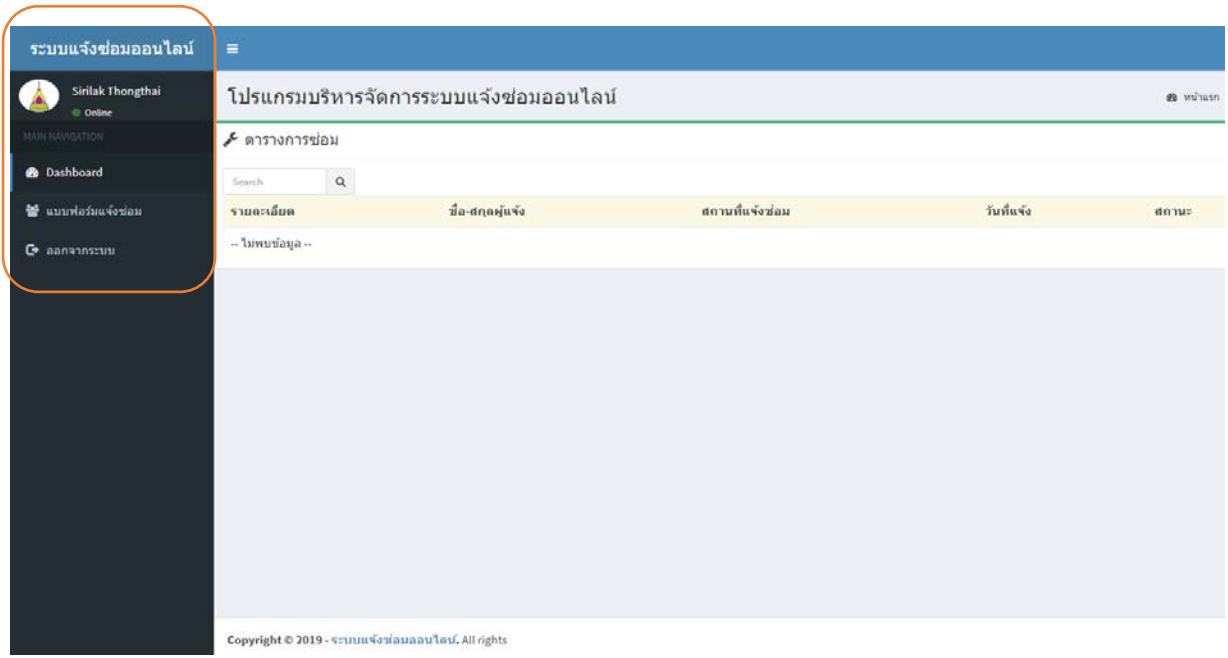

5. เมื่อต้องการแจ้งซ่อม คลิกที่เมนูแบบฟอร์มแจ้งซ่อม > ฟอร์มแจ้งซ่อม กรอกข้อมูลแจ้งซ่อมให้ ครบถวน แลวกดปุมบันทึก ตามขั้นตอนที่ 5.1-5.10 (การกรอกแจงซอมใหกรอกครั้งละ 1 รายการ เชนถาใน 1 หอง มีรายการแจงซอมมากกวา 1 รายการ ใหกรอกทีละรายการแลวกดบันทึกแตละ รายการให้เรียบร้อย เนื่องจากเจ้าหน้าที่จะได้ขึ้นสถานะการซ่อมแซมได้อย่างถูกต้องว่าแต่ละรายการ อยูในขั้นตอนใด)

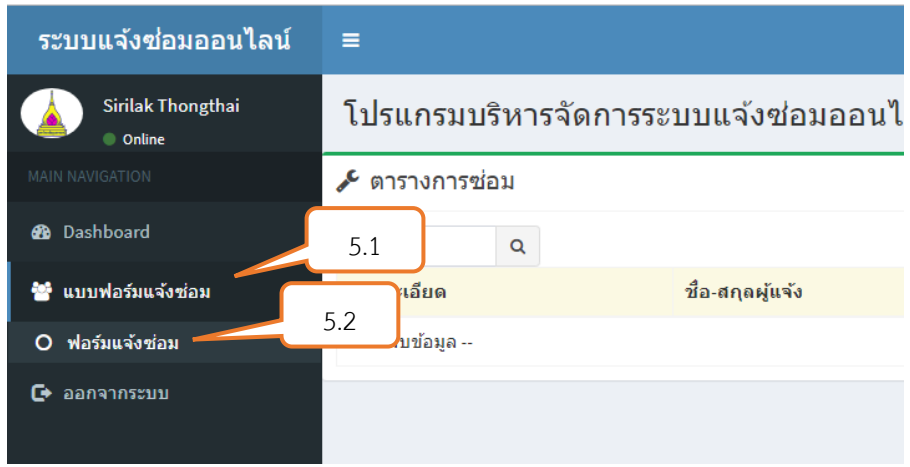

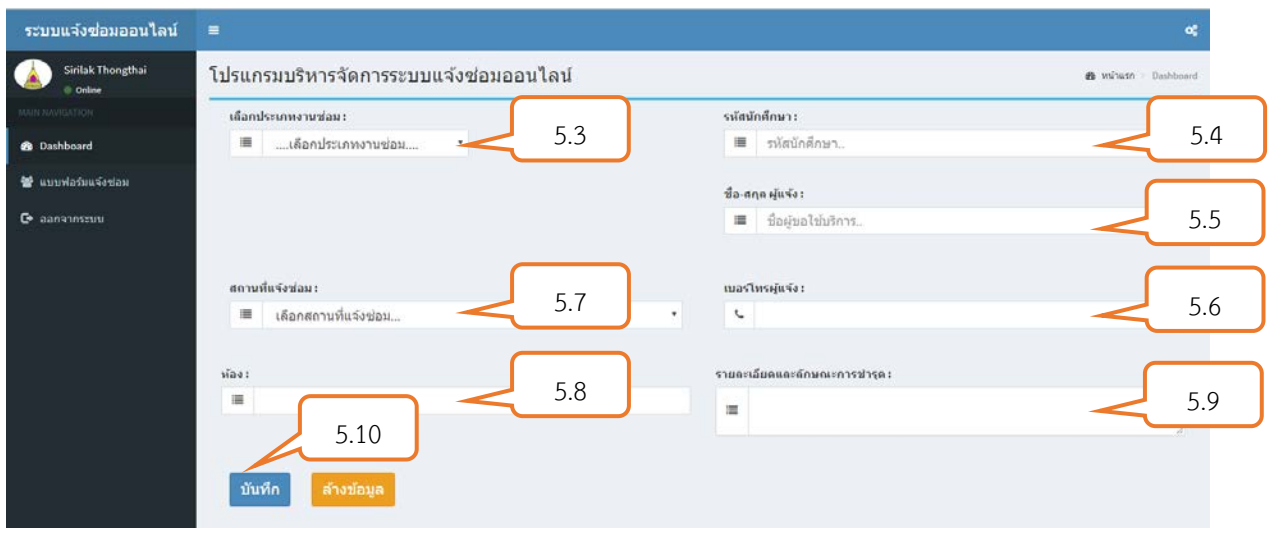